# **Stili diapositiva predefiniti**

## **Introduzione**

A slide style is a template of animations with optional objects.

For example, you can choose a Slide Style which creates "Pan Left" or "Zoom Out" animation and apply this Slide Style to one or more slides.

# **Stili predefiniti**

The Style Slide button in the Bottom-Left Toolbar opens the Slide Style window. (vedi [Finestra](https://docs.pteavstudio.com/it/main_window/mainwindow) [principale](https://docs.pteavstudio.com/it/main_window/mainwindow) e [Barre strumenti\)](https://docs.pteavstudio.com/it/main_menu/preferences).

## $\pmb{\times}$

On the left hand side of the window we have the Slide Style Categories - Basic, Borders etc.

In the middle the Slide Styles in each category are listed. This also shows how many images are required to create the Style.

The image at the top right hand side is a Preview of what the Style will do.

#### **Informazioni**

This tells the user how many Images are required and how many have been chosen (selected) in the Slide List. If the number of images chosen is not correct it will result in a Grey Image (or Images) in the Preview.

#### **Durata**

The Speed and Full Duration controls determine the Full duration of the Applied Style and are interactive. The Speed Control will increase or decrease the Full Duration of the Applied Style and the effect is shown in the Preview Window. The default is 100% = Full Duration of the Slide Style. Faster Speeds will decrease the Full Duration and slower Speeds will increase the Full Slide Duration. You can type a specific time into the Full Duration box.

Note that the Slide Style Full Duration will overwrite the Full Duration of the slide that it is being applied to.

#### **Opzioni**

Options will vary according to the Style.

Last update: 2022/12/18

Size is a static Zoom percentage applied throughout the duration of a Style. Zoom is usually the amount of Zoom applied dynamically through the duration of the Style. Another example is Border which sets the thickness of a Border as a percentage of the Image Height.

#### **Applicazione**

The APPLY button creates the slide.

## **Applicare uno stile predefinito**

Please be aware that Applying a Style will overwrite any existing Animation. Slide Styles are NOT additive.

- 1. Open the Slide Style Window
- 2. Browse the Preset Styles to find the Style which you want to apply
- 3. Note how many images are required for the Style
- 4. Close the Style Window
- 5. Drag the correct number of Images in to the Slide List
- 6. Highlight the correct number of Slides/Images
- 7. Open the Slide Styles Window
- 8. Highlight the required Style
- 9. Check that the preview shows the Style correctly
- 10. Make any changes that you require to the Duration and Option controls
- 11. Apply the Style

Example: Drag an image (or multiple Images) from the File List to the Slide List. Highlight them and click on Slide Style. Select "Zoom In" from the list of Basic Styles and choose a Full Duration time. Adjust the Zoom, Pan X and Pan Y controls to get the desired effect (or leave at Default) and click on APPLY.

From: <https://docs.pteavstudio.com/>- **PTE AV Studio**

Permanent link: **[https://docs.pteavstudio.com/it-it/9.0/slide-styles/slide\\_styles?rev=1396031063](https://docs.pteavstudio.com/it-it/9.0/slide-styles/slide_styles?rev=1396031063)**

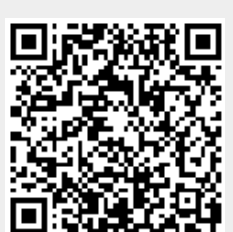

Last update: **2022/12/18 11:20**